#### **CSSE 220**

#### Intro to Java Graphics

Check out IntroToJavaGraphics from SVN

#### Announcement

- Exam 1 Starts Wednesday
- We're splitting the exam into written and programming and doing them on separate days
- Before Monday's class
  - Print out and complete the written portion of the
     201710 written exam (provided on the schedule page)
  - Bring any questions you have to Monday's class
  - Be sure to time yourself to make sure you can complete it within the given 50 minutes

**Simple Graphics** 

#### **JAVA GRAPHICS**

## Simplest Java Graphics Program

```
import javax.swing.JFrame;
                                            This code is already in
/**
                                            your project for today
 * From Ch 2, Big Java.
 *
   @author Cay Horstmann
 */
public class EmptyFrameViewer {
  /**
                                                  Creates a graphics
   *
    Draws a frame.
                                                    frame object
   * @param args ignored
   */
  public static void main(String[] args)
                                                      Configures it
    JFrame frame = new JFrame();
    frame.setSize(300,400);
    frame.setTitle("An Empty Frame");
    frame.setDefaultCloseOperation(JFrame.EXIT_ON_CLOSE);
    frame.setVisible(true);
                                             Tells Java to exit program
  }
}
                                               when user closes the
                       Display the frame
                                                     frame
```

MyViewer and MyComponent (Based on RectangleViewer and RectangleComponent from Big Java)

#### LIVE CODING

## **Other Shapes**

- new Ellipse2D.Double(double x, double y, double w, double h)
- new Line2D.Double(double x1, double y1, double x2, double y2)
- new Point2D.Double(double x, double y)
- new Line2D.Double(Point2D p1, Point2D p2)
- new Arc2D.Double(double x, double y, double w, double h, double start, double extent, int type)
- new Polygon(int[] x, int[] y, int nPoints);
- Try some of these!
  - Add an ellipse and both kinds of lines to MyComponent

### Using translate and rotate successfully

- Translate and rotate to adjust the "state" of the pen
- It is usually easier to move the pen, then draw in a fixed configuration around (0,0), then move the pen back
- Make (0,0) your center of rotation
  - can change the point of origin using translate() so you can rotate different portions of the component

## Translate

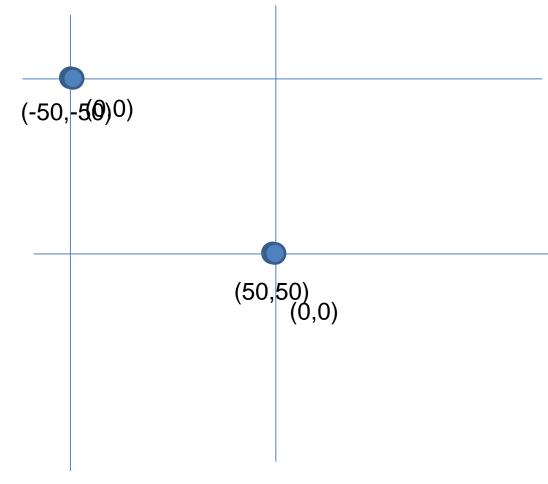

Originally, origin of 0,0 at top left of screen (with (50,50) marked below)

If we called g2.translate(50, 50), here's what would happen:

Always want to make sure we reset the pen, so when we're done, we need to translate back to where we started, in this case: g2.translate(-50,-50)

## Rotate

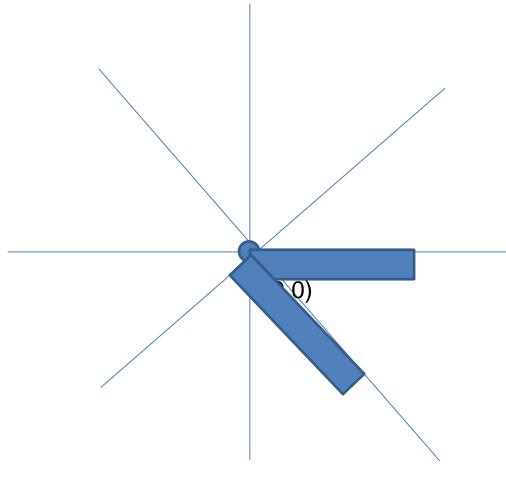

Let's say we've already translated to put the origin at (50,50) (mostly to make the slides look nicer)

If we drew a rectangle here like this: g2.drawRect(0, 0, 50, 10);, we would get something like...

What would happen if we called g2.rotate(Math.PI/4); (radians) then call g2.drawRect(0, 0, 50, 10); again?

Remember, y is positive down instead of up, so the rotate will go reverse of what you might be expecting

# Work

- Work on the 3 todos in the translationrotation package (TranslateComponent, RotateComponent)
- Then solve the HourTimer Problem
- Details are in the PDF within your repo

## **SCENE INTRODUCTION**

Scene project